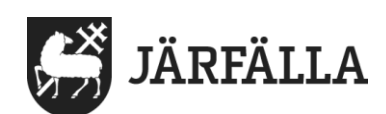

# **5. Söka efter brukare**

1. Klicka på Meny, uppe i högra hörnet.

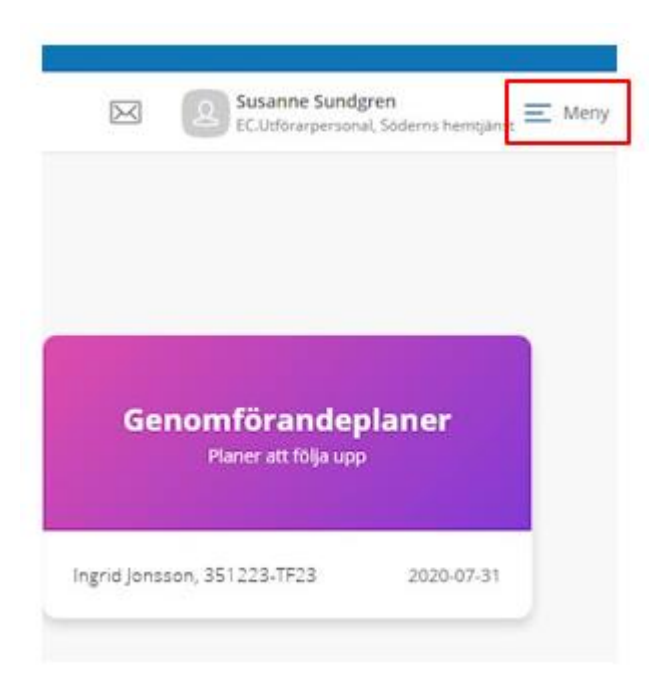

## 2. Klicka på Sök brukare:

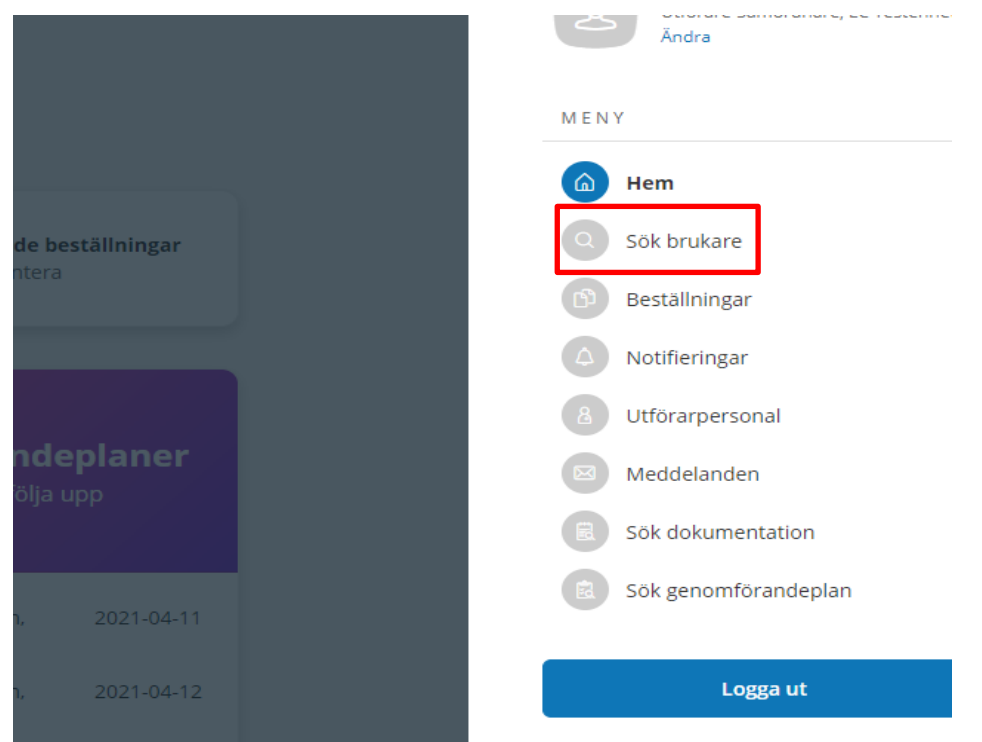

Lifecare fungerar tack vare öppen källkod.

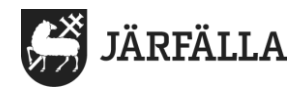

3. Skriv in en del av personnummer/namn på den du söker.

Då får du fram förslag på brukare.

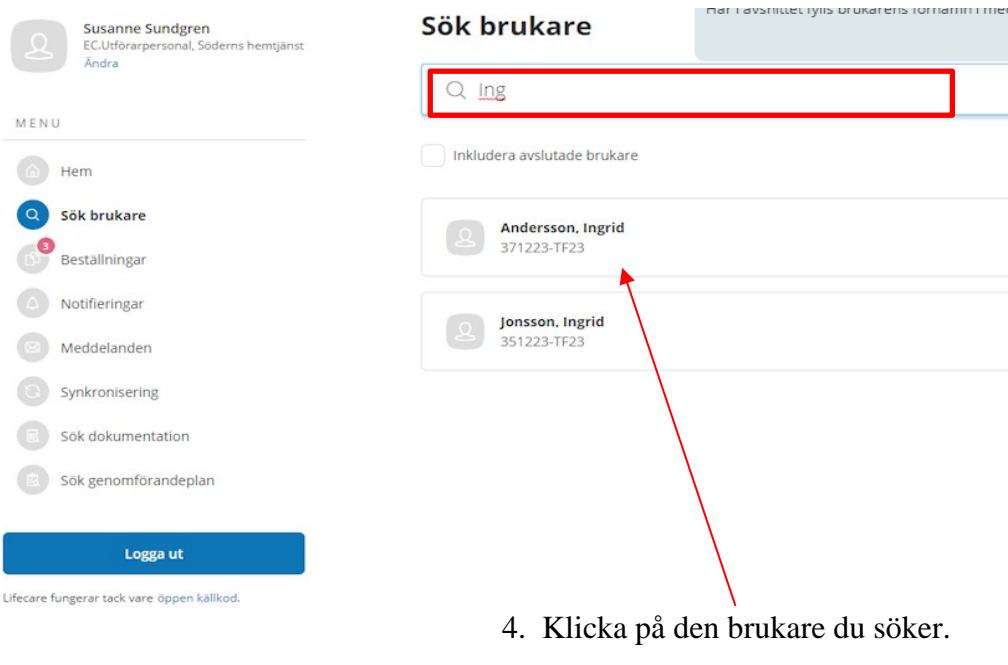

Kontrollera att det är rätt person.

5. Om det finns något att varna för, får du upp en varningsruta.

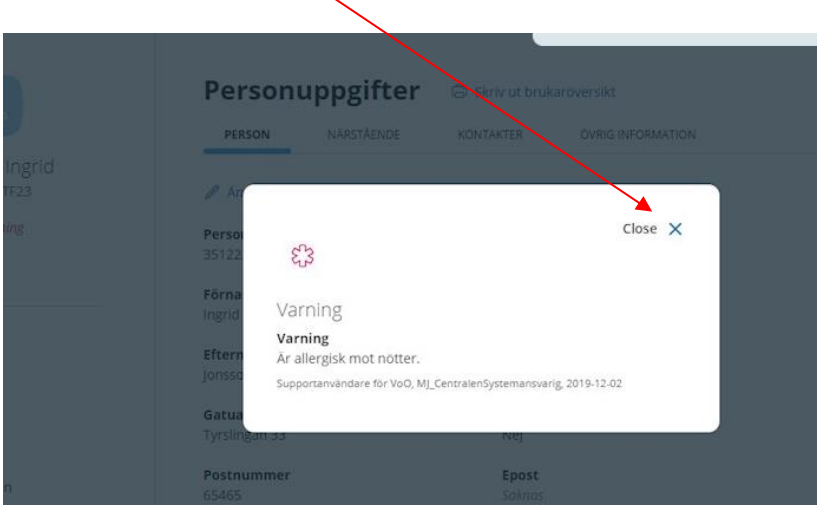

Klicka på **Close/stäng X**.

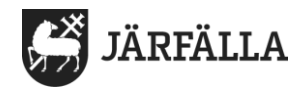

6. Här finns alla befintliga personuppgifter uppdelade på fyra flikar

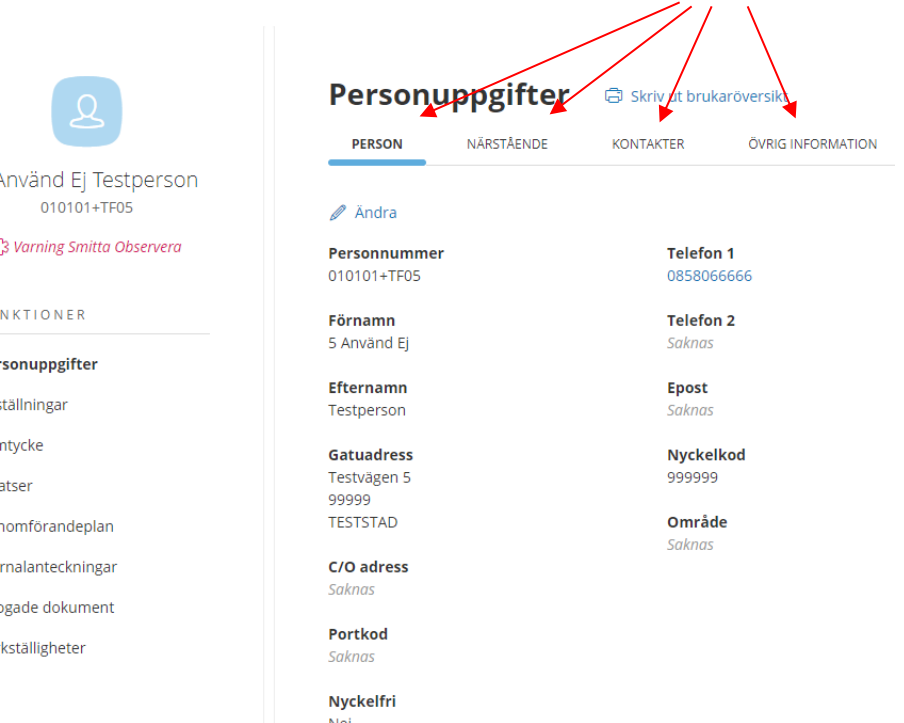

7. Om du behöver ändra något: klicka på **Ändra**

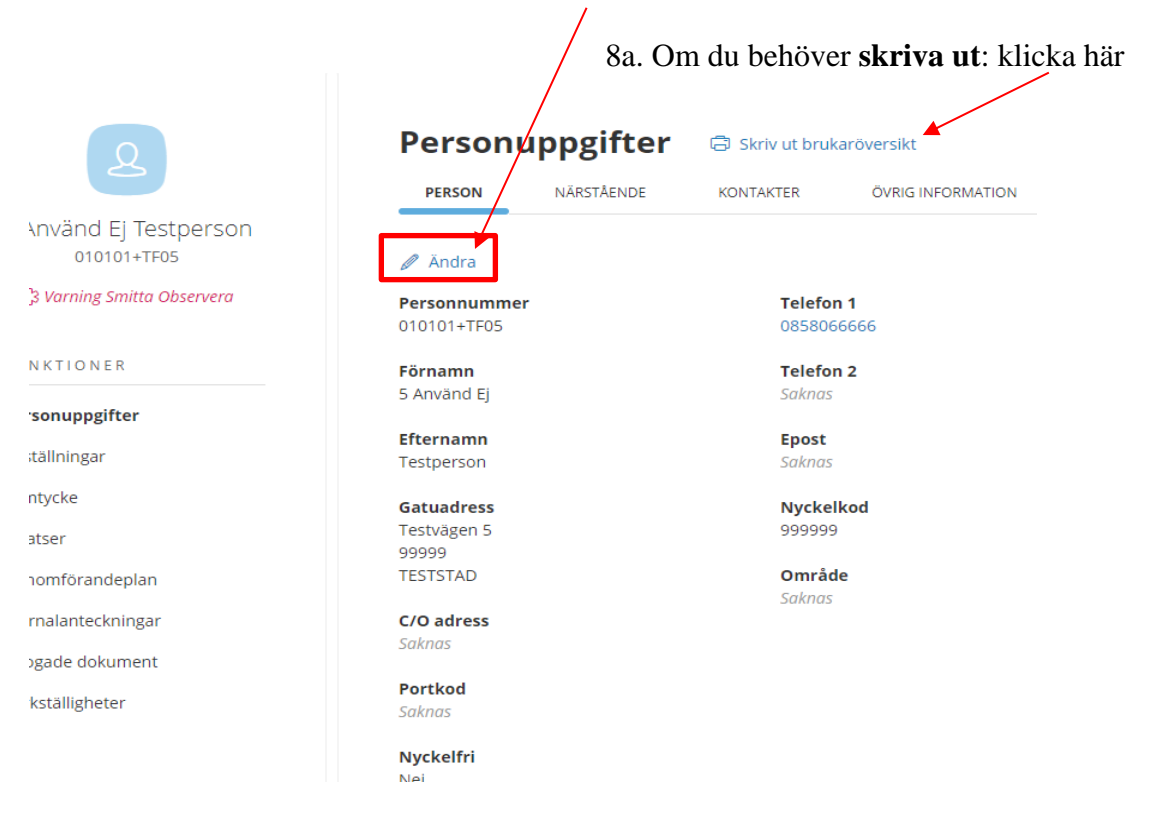

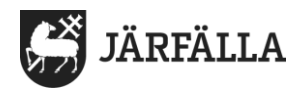

8b. Om du valt Skriv ut kommer denna bild upp.

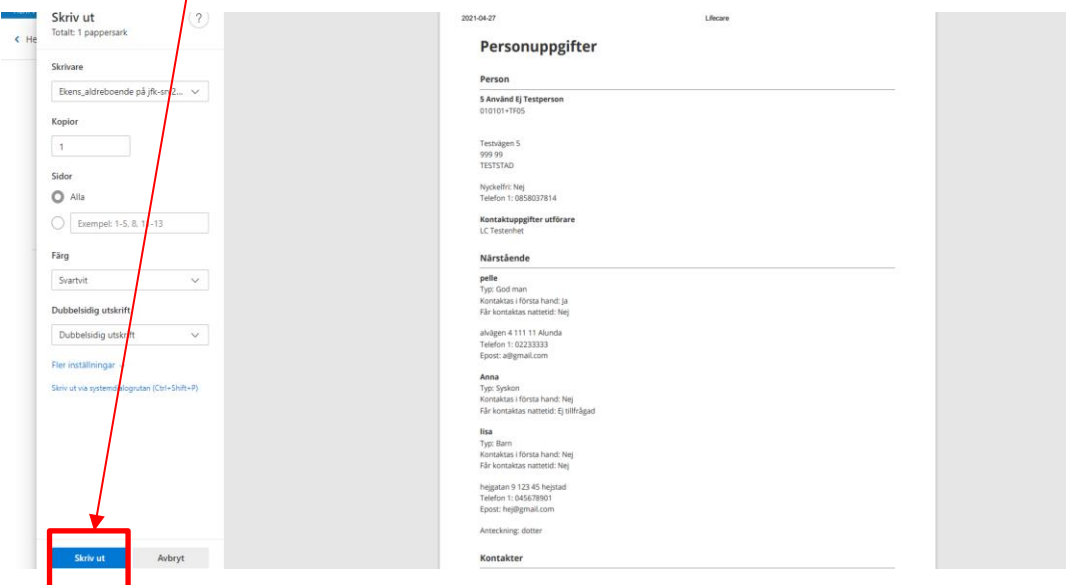

#### 9. Klicka på respektive flik, för att få fram uppgifter om

## **Närstående/Kontakter/Övrig information**

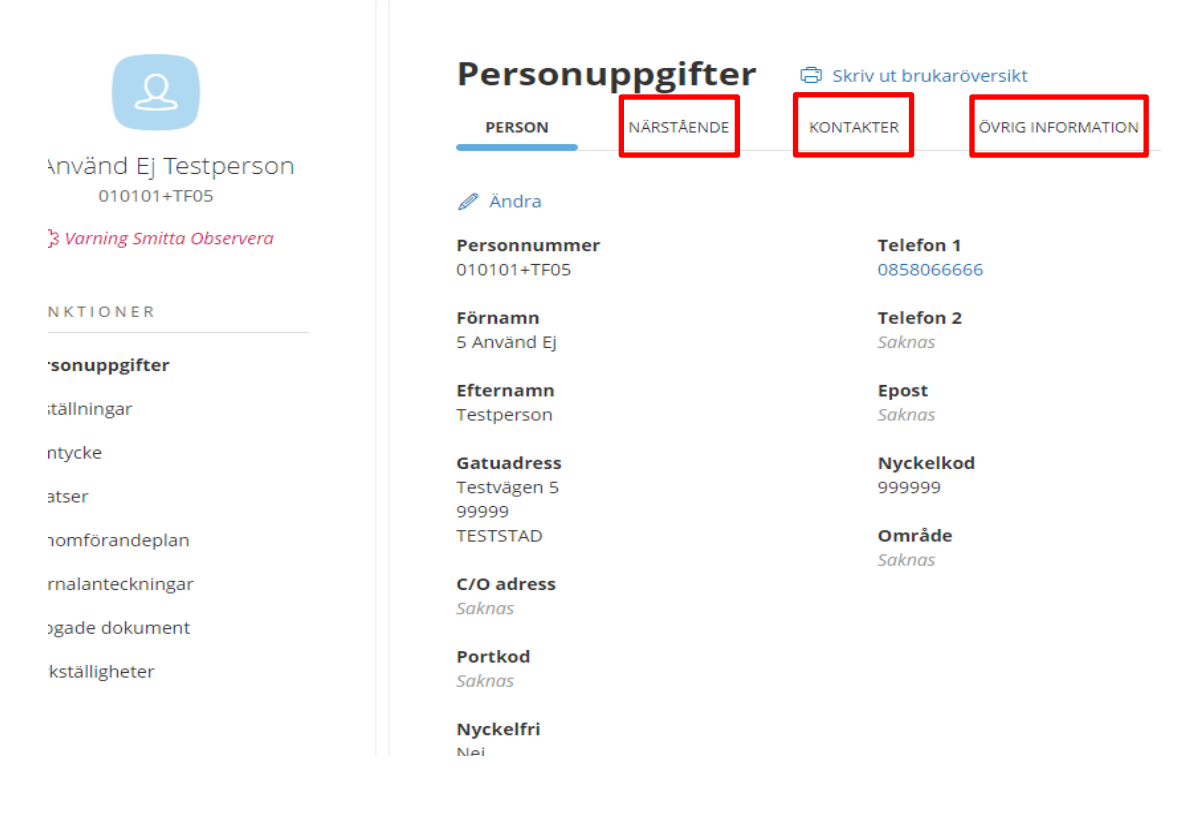

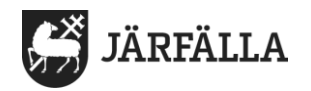

# 10a. Om du behöver lägga till en person: klicka på **Lägg till**

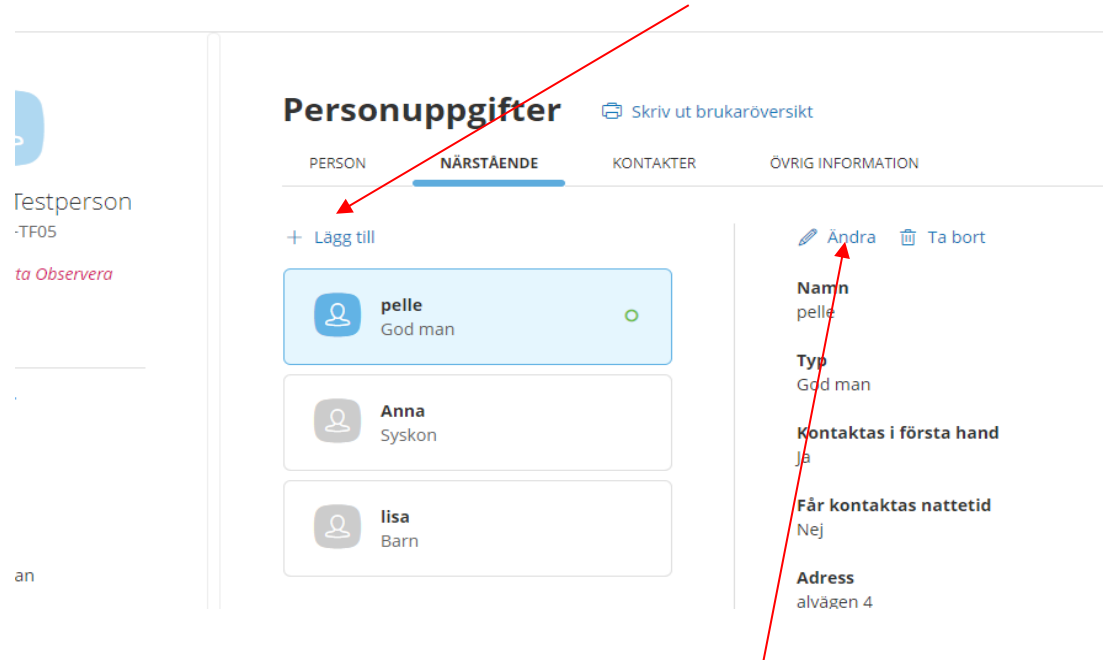

10b. Om du behöver ändra uppgifter: klicka på **Ändra**

11. Här kan du ändra/lägga till de uppgifter du behöver.

Kom ihåg att **Spara**

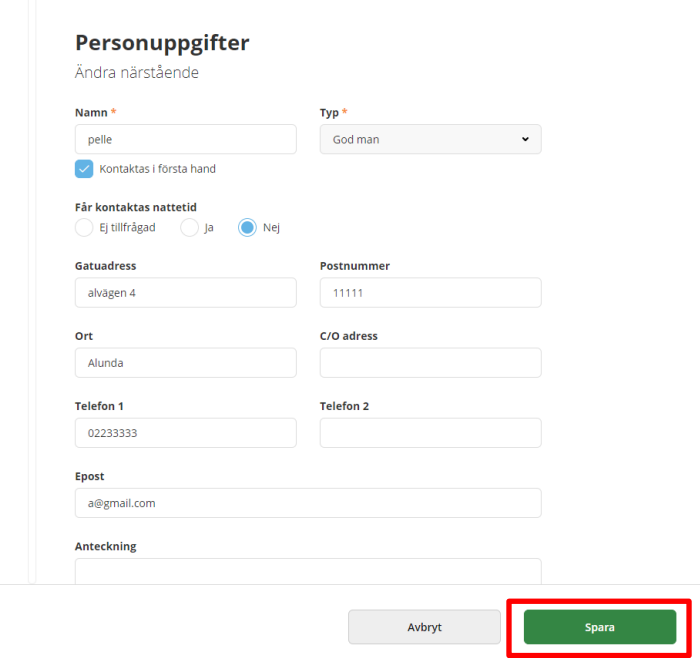